# LEASE ANALYSIS TENANT OFFICE USA EXAMPLE

# INTRODUCTION

This Lease Analysis example analyses an office lease from a tenant's perspective.

This comprehensive Tenant Office example uses all the lease features including entering a variety of leases with Free Rent and the application of Rent Caps and Recoverable Expense Caps and Stops and subleasing.

CTA Realty is considering renting two spaces in the building;

Suite 105 Rentable Area: 5,900 Sq. Ft. Usable Area: 5,000 Sq. Ft. Suite 306 Rentable Area: 2,500 Sq. Ft. Usable Area: 2,119 Sq. Ft.

This practice example consists of two Sections;

- 1. The input information for the project
- 2. The instructions for entering the project data

# **PROJECT INFO. Folder**

Property Name: Capital Plaza Description: Office Lease Analysis Tenant Analysis Period: 10 Years Starting Date: Year 1 Jan

### **TENANT Folder**

Marginal Tax Rate: 35.00% Discount Rate: Before Tax 13.00%

### LEASEHOLD IMPROVEMENTS Folder

### Suite 105

Description: No. 105 Leasehold Improvements Amount: \$15,000 Year 1 Jan Depreciation Method: Commercial Prop. St Line

### Suite No. 306

Description: No. 306 Leasehold Improvements Amount: \$10,000 Year 1 Jan Depreciation Method: Commercial Prop. St Line

### **GENERAL EXPENSES**

General Expenses are expenses paid for by the tenant that are common to the two spaces being rented by the tenant which is Suite 105 and Suite 306 such as security services, parking etc.

Sign rental \$500 paid monthly for 12 months then increasing at 3.00% compounding per year.

**Parking** 25 parking spaces at \$25 per month for 12 months then increasing at 3.00% compounding per year.

### SUBLEASE REVENUE Folder

The tenant has subleased 2,400 Sq. Ft of Suite 105 at \$27 per Sq Ft per year paid monthly for two years

# **LEASING EXPENSES Folders**

Consists of two folders

- 1. Tenancy Information Folder Used to enter information on the tenancy
- 2. **Rent Folder** Used to enter the rent, parking, additional rent etc paid by the tenant to the landlord

# TENANCY INFORMATION Folder Suite/Unit No: No. 105 Floor No: 1

Tenant Name: CTA Realty Rentable Area: 5,900 Sq. Ft Usable Area: 5,000 Sq. Ft

# Suite/Unit No: No. 306

Floor No: 3 Tenant Name: CTA Realty Rentable Area: 2,500 Sq. Ft Usable Area: 2,119 Sq. Ft

# **RENT Folder**

Use to enter the rent, parking, additional rent etc., paid by the tenant.

# Suite 105 Rentable Area: 5,900 Sq Ft. Usable Area: 5,000 Sq Ft

### **Base Rent**

\$26.00 per Unit of Tenant's Rentable Area per Yr paid monthly. Two terms of 5 years. Increase for the second term base on 3.00 % compounding for five years

### Free Rent

First three months. 100% of Base Rent

### Additional Rent (TIM's)

\$9.00 per Unit of Tenant's Rentable Area per Yr paid monthly for 12 months then increasing at 3.00% compounding per year. **Subject to a Recoverable Expense Cap** of \$4,500 per month. This means that the maximum Additional Rent (TIM's) the tenant will pay is \$4,500 per month.

# Suite 306 Rentable Area: 2,500 Sq Ft. Usable Area: 2,119 Sq. Ft.

### Base Rent

\$17.00 per Unit of Tenant's Rentable Area per Yr paid monthly. Two terms of 5 years. Increase for the second term base on 3.00 % compounding for five years

# Additional Rent (TIM's)

\$8.00 per Unit of Tenant's Rentable Area per Yr paid monthly for 12 months then increasing at 3.00% compounding per year for 9 years. **Subject to a Recoverable Expense Stop** of \$1,800 per month. This means that the Tenant doesn't pay any Additional Rent (TIM's) until the Additional Rent (TIM's) exceeds \$1,800 per month and then the Tenant pays the difference between the Additional Rent (TIM's) and the Expense Stop of \$1,800 per month.

### VACANCY Folder

Used to enter vacancies for the space subleased by the tenant. The analysis assumes no vacancy for the subleased space

# FINANCING Folder

Money borrowed by the tenant to fund tenant and other improvements associated with the space being rented

# Mortgage (Borrowing)

Description: Leasehold Improvement Loan Commencing: Year 1 January 1 Type: Standard Mortgage Amount: \$35,000 Time Period: 10 years Amortization: 10 years Nominal Interest Rate: 8.00% Compounding Frequency: Monthly

# **TERMINATION Folder**

Cost incurred at the end of the lease by the tenant for cleaning up the two spaces.

Cleanup and restoration costs: \$10,000

Value of leasehold improvements on termination is zero.

# INSTRUCTIONS FOR ENTERING THE PROJECT INTO INVESTOR PRO

# Getting started

The first step is to open the Investor Pro Template "Lease Analysis Tenant Office" as follows:

- 1. Open Investor Pro.
- 2. Select the New Project Folder then select the Investit Template folder

| Investit Templates               | My Templates           |  |  |  |  |  |  |
|----------------------------------|------------------------|--|--|--|--|--|--|
| Select Template for New Project  |                        |  |  |  |  |  |  |
| Invest Express Hotels & M        |                        |  |  |  |  |  |  |
| Invest Express Rental Uni        | its                    |  |  |  |  |  |  |
| Invest Hotels & Motels           | Invest Hotels & Motels |  |  |  |  |  |  |
| Invest Retail                    |                        |  |  |  |  |  |  |
| Invest Retail + Rent Roll &      | k Cat 📒                |  |  |  |  |  |  |
| Lease Analysis Landlord          | Industrial             |  |  |  |  |  |  |
| Lease Analysis Landlord          | Office                 |  |  |  |  |  |  |
| Lease Analysis Landlord Retail   |                        |  |  |  |  |  |  |
| Lease Analysis Tenant Industrial |                        |  |  |  |  |  |  |
| Lease Analysis Tenant Of         | fice 🔶                 |  |  |  |  |  |  |
| Lease Analysis Tenant R          | etail 🗨                |  |  |  |  |  |  |

- 3. Select and open the Investit template "Lease Analysis Tenant Office" The analysis period dialog will open at this point.
- 4. Enter 10 years and click OK

# Entering the project data and information

# **PROJECT INFO Folder**

- 1. Enter the Property Name: Capital Plaza
- 2. Enter Description: Office Lease Analysis Tenant

# **TENANT Folder**

- 1. Enter the Marginal Tax Rate: 35.00%
- Enter the Discount Rate Before Tax: 13.00%
   Notes: The Discount Rate is used to calculate the Net Present Value and Net Effective Rent. The program automatically calculates the Discount Rate After Tax

# LEASEHOLD IMPROVEMENTS Folder

### First Row

- 1. Enter the Description: "No. 105 Leasehold Improvements"
- 2. Enter the Amount: \$15,000

### Second Row

- 1. Add the second row by clicking on the Add button
- 2. Enter the Description: "No. 306 Leasehold improvements"
- 3. Enter the Amount: \$10,000
- 4. Select Depreciation Method: Commercial Prop. St Line

Your entries for the Leasehold improvements should look like this;

| Leasehold Improvements         |           |          |       |                            |                          |  |  |  |
|--------------------------------|-----------|----------|-------|----------------------------|--------------------------|--|--|--|
| Inflate                        |           |          |       |                            |                          |  |  |  |
| Description                    | Amount    | Year     | Month | Depreciation Method        | Recovery<br>Period [yrs] |  |  |  |
| No. 105 Leashold Improvements  | \$ 15,000 | Year 1 💌 | Jan 🗵 | Commercial Prop. St Line 👱 | 39.0                     |  |  |  |
| No. 306 Leasehold Improvements | \$ 10,000 | Year 1 🖭 | Jan 🗵 | Commercial Prop. St Line 🔄 | 39.0                     |  |  |  |

# GENERAL EXPENSES Folder

#### Sign rental

\$500 paid monthly for 12 months then increasing at 3.00% compounding per year.

- 1. Enter Description: Sign Rental
- 2. Select the Entry Choice: \$ per Mo
- 3. Click on the Projection Wizard button

In the Projection Wizard make the following entries;

- 4. Paid column: Select "Monthly for 12 Months"
- 5. Project Entry Using column: Select "Annual Compounding"
- 6. Entry column: Enter \$500
- 7. **Time Period column:** Check the "To End" box. This allows the projection to continue until the end of the 10 year Analysis Period
- 8. Increase column: Enter the Compounding Rate of 3.00%

To view your entries, click on the Projection Description button, which describes the entries and projections.

| _ |                            |                                                |  |  |  |  |  |
|---|----------------------------|------------------------------------------------|--|--|--|--|--|
|   |                            |                                                |  |  |  |  |  |
|   | Sign Rental                |                                                |  |  |  |  |  |
|   | Entry Choice: \$ per Month |                                                |  |  |  |  |  |
|   | Year 1 Jan                 | \$500 per Month paid monthly for 12 months     |  |  |  |  |  |
|   |                            | Compounding at 3.00% per year for next 9 years |  |  |  |  |  |
|   |                            | Compounding at 3.00% per year for next 9 years |  |  |  |  |  |

Press OK to return to the Projection Wizard

Your entries in the Projection Wizard should look like this;

| Entry Information      |                        |        |          |       |           |        |     |          |
|------------------------|------------------------|--------|----------|-------|-----------|--------|-----|----------|
| Description: Sign Re   | ental                  |        |          |       |           |        |     |          |
| Entry Choice: \$ per M | 0                      |        |          |       |           |        |     |          |
|                        |                        |        |          |       |           |        |     |          |
| Projections            |                        |        |          |       |           |        |     |          |
| riojectiona            |                        |        | Start    | Date  | Ті        | me Per | iod |          |
| Paid                   | Project<br>Entry Using | Entry  | Year     | Month | To<br>End | Yrs    | Mos | Increase |
| Monthly for 12 Months  | Annual Compounding     | \$ 500 | Year 1 🖃 | Jan 👱 | <b>V</b>  | 10 🕙   | 0 🗉 | 3.009    |

9. Click on the "Ok" button to return to the "General Expenses" folder

# **Entering and Projecting Parking Expenses**

25 parking spaces at \$25 per month for 1 year then increasing at 3.00% compounding per year.

- 1. Click on the Add button
- 2. Enter Description: Parking
- 3. Select the Entry Choice: \$ per Space per Mo
- 4. Enter QTY: 25
- 5. Click on the Projection Wizard button
- 6. In the Projection Wizard make the following entries;
- 7. Paid column: Select "Monthly for 12 Months"
- 8. Project Entry Using column: Select "Annual Compounding"
- 9. Entry Column: Enter \$25.00
- 10. **Time Period column:** Check the "To End" box. This allows the projection to continue until the end of the 10 year Analysis Period
- 11. Increase column: Enter the Compounding Rate of 3.00%

To view your entries, click on the <u>Projection Description</u> button, which describes the entries and projections.

| L |                                                               |                                                                                                    |  |  |  |  |  |  |
|---|---------------------------------------------------------------|----------------------------------------------------------------------------------------------------|--|--|--|--|--|--|
|   | Parking                                                       |                                                                                                    |  |  |  |  |  |  |
|   | Entry Choice: \$ per Space per Month                          |                                                                                                    |  |  |  |  |  |  |
|   | Quantity: 25                                                  |                                                                                                    |  |  |  |  |  |  |
|   | Year 1 Jan                                                    | \$25.00 per Space per Month paid monthly for 12 months                                                   |  |  |  |  |  |  |
|   |                                                               | Compounding at 3.00% per year for next 9 years                                                           |  |  |  |  |  |  |
|   | Parking<br>Entry Choice: \$ per<br>Quantity: 25<br>Year 1 Jan | \$25.00 per Space per Month paid monthly for 12 months<br>Compounding at 3.00% per year for next 9 years |  |  |  |  |  |  |

Press OK to return to the Projection Wizard

Your entries in the Projection Wizard should look like this;

| E | 📴 Projection Wizard               |                        |          |          |       |           |        |      |          |             |
|---|-----------------------------------|------------------------|----------|----------|-------|-----------|--------|------|----------|-------------|
| ſ | Entry Information                 |                        |          |          |       |           |        |      |          |             |
|   | Description: Parking              |                        |          |          |       |           |        |      |          |             |
|   | Entry Choice: \$ per Space per Mo |                        |          |          |       |           |        |      |          |             |
|   |                                   |                        |          |          |       |           |        |      |          |             |
| Ļ | Projections                       |                        |          |          |       |           |        |      |          |             |
|   |                                   |                        | 1        | Start    | Date  | Т         | me Per | iod  |          |             |
|   | Paid                              | Project<br>Entry Using | Entry    | Year     | Month | To<br>End | Yrs    | Mos  | Increase | Cont. Proj. |
| ľ | Monthly for 12 Months             | Annual Compounding     | \$ 25.00 | Year 1 🖃 | Jan 🔄 | 7         | 10 -   | 0 -1 | 3.00%    |             |

Press OK to return to the General Expenses folder

Select the Sublease Revenue folder

# SUBLEASE REVENUE Folder

The tenant has subleased 2,400 Sq. Ft of Suite 105 at \$27 per Sq Ft per year paid monthly for two years

The Sublease Revenue Folder should look like this when opened;

| Sublease | Revenue   |
|----------|-----------|
| Guinease | 100101100 |

| Description Entry Choice |                      | Gty      | Year 1 Jan |         |
|--------------------------|----------------------|----------|------------|---------|
| Base Rent                | \$ per Sq. Ft per Yr | <u>-</u> | 0          | \$ 0.00 |
| Free Rent                | % of Rent            | ×        | —          | 0.00%   |
| Additional Rent          | \$ per Sq. Ft per Yr | *        | 0          | \$ 0.00 |
| Parking                  | \$ per Space per Mo  | <b>x</b> | 0          | \$ 0.00 |

- 1. Select row 1 'Base Rent'
- 2. Change Description to "Suite 105 sublease for 2 yrs"
- 3. Select row 2 'Free Rent'
- 4. Press the Delete button
- 5. Select row with Description 'Additional Rent (TIM's)'
- 6. Press the Delete button
- 7. Select row with Description 'Parking'
- 8. Press the Delete button

The Sublease Revenue folder should look like this;

| Γ | Sublease Revenue             |                      |     |            |
|---|------------------------------|----------------------|-----|------------|
|   | Description                  | Entry Choice         | Qty | Year 1 Jan |
| ſ | Suite 105 sublease for 2 yrs | \$perSq. Ft per Yr 🗾 | 0   | \$ 0.00    |

### Steps for projecting the Sublease Revenue

- 1. Select row 1 Suite '105 sublease for 2 yrs'
- 2. Enter Qty: 2,400
- 3. Click on the Projection Wizard button
- 4. Entry column: \$27.00
- 5. Time Period column: change Yrs to 2

Your entries in the Projection Wizard should look like this;

| 💼 Projection Wizard                       |                           |          |          |       |           |        |     |          |             |
|-------------------------------------------|---------------------------|----------|----------|-------|-----------|--------|-----|----------|-------------|
| Entry Information                         | Entry Information         |          |          |       |           |        |     |          |             |
| Description: Suite 105 sublease for 2 yrs |                           |          |          |       |           |        |     |          |             |
| Entry Choice: \$ per Sq. Ft per Yr        |                           |          |          |       |           |        |     |          |             |
| Projections                               |                           |          |          |       |           |        |     |          |             |
|                                           |                           |          | Start    | Date  | Ti        | me Per | iod |          |             |
| Paid                                      | Project<br>Entry Using    | Entry    | Year     | Month | To<br>End | Yrs    | Mos | Increase | Cont. Proj. |
| Monthly for 12 Months 💌                   | Constant (Fill Right) 🗾 🗾 | \$ 27.00 | Year 1 🗾 | Jan 🗾 |           | 2 🗾    | 0 🗾 |          |             |

Press Ok to return to the Sublease Revenue folder

### Investit Software Inc. www.investitsoftware.com

Upon completion your Sublease Revenue folder should look like this;

| Sublease Revenue             |                        |       |            |
|------------------------------|------------------------|-------|------------|
| Description                  | Entry Choice           | Qty   | Year 1 Jan |
| Suite 105 sublease for 2 yrs | \$ per Sq. Ft per Yr 📃 | 2,400 | \$ 27.00   |

6. Click on the Leasing Expenses Tab

#### LEASING EXPENSES Folder

# **Tenancy Information Sub-Folder**

This folder is a sub-folder within the RENTAL REVENUE & EXPENSES Folder and is used to set up the tenants and information on the tenants

Because the tenant CTA Realty has two spaces in the building we need to set up two tenants in the Tenancy Information Folder.

First row enter the following information on the retail space;

- 1. Suite/Unit No: 105
- 2. Tenant's Name: CTA Realty
- 3. Rentable Area: 5,900 Sq. Ft
- 4. Usable Area: 5,000 Sq. Ft

Click on the Add button to add a second row and enter the following information on the Office Space;

- 1. Suite/Unit No: 306
- 2. Tenant's Name: CTA Realty
- 3. Rentable Area: 2,500 Sq. Ft
- 4. Usable Area: 2,119

Note: For each tenant you can enter information on the tenancy and lease arrangements by completing the Tenancy Information grid.

| Expiration<br>Date | Lease Term | Renewal Options | Estimated<br>Renewal Rate |
|--------------------|------------|-----------------|---------------------------|
|                    |            |                 |                           |

The only information that needs to be entered is the Tenant Name and Rentable Area

Click on the Rent sub-folder

### RENT

The Rent sub-folder is used to enter the Tenant's rent and other payments to the Landlord.

You can use the following buttons to enter Free Rent, Rent Caps and Recoverable Expense Caps and Stops.

| Apply Free Rent |  | Apply Cap or Stop |
|-----------------|--|-------------------|
|-----------------|--|-------------------|

Follow these steps to enter and project the revenues; Select Tenant 105 from the scroll down menu

| 306 CTA Realty |   |
|----------------|---|
| 105 CTA Realty | ← |
| 306 CTA Realty |   |

# The Rent Sub-folder should appear like this;

| Revenues    |  | Rentable Area<br>Usable Area |     | 5,900 Sq. Ft<br>5,000 Sq. Ft |
|-------------|--|------------------------------|-----|------------------------------|
| Revenues    |  |                              |     |                              |
| Description |  | Entry Choice                 | Qty | Year 1 Jan                   |

| Description             | Entry Choice                                 |   | Qty   | Year 1 Jan |
|-------------------------|----------------------------------------------|---|-------|------------|
| Base Rent               | \$ per Unit of Tenant's Rentable Area per Yr | × | 5,900 | \$ 0.00    |
| Free Rent               | % of Rent                                    | × | —     | 0.00%      |
| Additional Rent (TIM's) | \$ per Unit of Tenant's Rentable Area per Yr | * | 5,900 | \$ 0.00    |
| Parking                 | \$ per Space per Mo                          | * | 0     | \$ 0.00    |

- 1. Click on the row with the Description "Additional Rent (TIM's)"
- 2. Click on the Apply Cap or Stop button to access the Rent Cap & Stop dialog and select "Recoverable Expenses Cap" and click Ok.

| ips & Stops                                                        | ×                                                                                                    |
|--------------------------------------------------------------------|----------------------------------------------------------------------------------------------------|
| Select                                                             |                                                                                                    |
| C Rent Cap                                                         |                                                                                                    |
| Recoverable Expense Cap (Tenant pays expenses up to the Cap)       |                                                                                                    |
| C Recoverable Expense Stop (Landlord pays expenses up to the Stop) |                                                                                                    |
|                                                                    | _                                                                                                    |
| <u>O</u> K <u>C</u> ancel <u>H</u> elp                             |                                                                                                    |
|                                                                    | Select<br>C Rent Cap<br>Recoverable Expense Cap (Tenant pays expenses up to the Cap)<br>C Recoverable Expense Stop (Landlord pays expenses up to the Stop) |

- 3. Select the row with the Description Parking
- 4. Click on the Delete button

The Rent sub-folder should look like this;

| 105 CTA Realty          | <ul> <li>Rentable Are</li> <li>Usable Area</li> </ul> | a               |       | 5,900 Sq. Ft<br>5,000 Sq. Ft |
|-------------------------|-------------------------------------------------------|-----------------|-------|------------------------------|
| Description             | Entry Choice                                          | ,               | Qty   | Year 1 Jan                   |
| Base Rent               | \$ per Unit of Tenant's Rentable /                    | Area per Yr 💦 🛃 | 5,900 | \$ 0.00                      |
| Free Rent               | % of Rent                                             | ×               | —     | 0.00%                        |
| Additional Rent (TIM's) | \$ per Unit of Tenant's Rentable /                    | Area per Yr 👘 🗾 | 5,900 | \$ 0.00                      |
| Recov. Exp. Cap         | Amount                                                | <b>v</b>        |       | \$0                          |

The next step is the enter and project the revenues, Free Rent, Caps and Stops using

Projection Wizard

# Suite 105 Rentable Area: 5,900 Sq Ft Usable Area 5,000 Sq Ft

# Base Rent

\$26.00 per Unit of Tenant's Rentable Area Per Yr paid monthly. Two terms of 5 years. Increase for the second term base on 3.00 % compounding for five years

### Free Rent

100% of Base rent. First three months

Following are the steps for entering and projecting the revenue for tenant Unit 105 CTA Realty

- 1. Select row 1: 'Base Rent'
- 2. Click on Projection Wizard which displays the Projection Wizard

|   | Entry Informati                                            | ntry Information |                        |         |          |         |           |         |      |          |             |
|---|------------------------------------------------------------|------------------|------------------------|---------|----------|---------|-----------|---------|------|----------|-------------|
|   | Unit/Suit No.: 105 CTA Realty                              |                  |                        |         |          |         |           |         |      |          |             |
|   | Description: Base Rent                                     |                  |                        |         |          |         |           |         |      |          |             |
|   | Entry Choice: \$ per Unit of Tenant's Rentable Area per Yr |                  |                        |         |          |         |           |         |      |          |             |
|   | Projections —                                              |                  |                        |         |          |         |           |         |      |          |             |
|   |                                                            |                  |                        |         | Start    | Date    | Ti        | me Peri | iod  |          |             |
|   | Paid                                                       |                  | Project<br>Entry Using | Entry   | Year     | Month   | To<br>End | Yrs     | Mos  | Increase | Cont. Proj. |
| ľ | Monthly                                                    | × (              | Constant (Fill Right)  | \$ 0.00 | Year 1 - | Jan - I | Г         | 1 -1    | 0 -1 |          |             |

3. Project Entry Using.. column: select "Stepped Proj. (Lease

| Project<br>Entry Using  |
|-------------------------|
| Constant (Fill Right)   |
| Constant (Fill Right)   |
| Uniform % Increase      |
| Uniform \$ Increase     |
| Stepped Proj. (Lease) 🔶 |
| Enter Yr. by the Month  |
| Single Entry. No Proj.  |

| Stepped Projection                   |
|--------------------------------------|
|                                      |
| New value at "End of Term" based on: |
| Annual Compounding Rate Increase     |
| C Enter Value                        |
| C \$ Increase                        |
| C % Increase                         |
| No. of Terms: 2                      |
| Show Example ->                      |
| OK <u>C</u> ancel <u>H</u> elp       |

- 4. Set the No. of Terms to 2, which is the default entry and click OK
- 5. Entry column: Enter the lease rate \$26.00
- 6. **Time Period column:** Set Term 1 (the first row) to 5 years and Term 2 (second row) to 5 years (or check the "To End" box).
- 7. Increase column: Enter the Annual Compounding Rate of 3.00%

To view your entries, click on the <u>Projection Description</u> button, which describes the entries and projections.

| 105 CTA Realty   |                                                                                                    |
|------------------|----------------------------------------------------------------------------------------------------|
| Base Rent        |                                                                                                    |
| Entry Choice: \$ | per Unit of Tenant's Rentable Area per Year                                                            |
| Quantity: 5,900  |                                                                                                    |
| Year 1 Jan       | Stepped Projection (Lease)                                                                             |
|                  | Term 1: \$26.00 per Unit of Tenant's Rentable Area per Year paid monthly for 5 years                   |
|                  | Term 2: Increased by 3.00% compounding per year to \$30.14 per Unit of Tenant's Rentable Area per Year |
|                  | paid monthly for 5 years                                                                               |
|                  |                                                                                                    |

Press OK to return to the Projection Wizard

### The Projection Wizard should look like this;

| Entry Inform                                               | ation |                        |       |      |      |       |           |     |     |          |
|------------------------------------------------------------|-------|------------------------|-------|------|------|-------|-----------|-----|-----|----------|
| Unit/Suit No.: 105 CTA Realty                              |       |                        |       |      |      |       |           |     |     |          |
| Description: Base Rent                                     |       |                        |       |      |      |       |           |     |     |          |
| Entry Choice: \$ per Unit of Tenant's Rentable Area per Yr |       |                        |       |      |      |       |           |     |     |          |
| Projections                                                |       |                        |       |      |      |       |           |     |     |          |
| Start Date Time Period                                     |       |                        |       |      |      |       |           |     |     |          |
| Pa                                                         | id    | Project<br>Entry Using | Entry | Term | Year | Month | To<br>End | Yrs | Mos | Increase |

\$ 26.00 1 Year 1 🗾 Jan

2 Year 6 Jan

\*

- 0 -

5 - 0

5

3.00%

Press OK to return to the Rent sub-folder.

Monthly

Stepped Proj. (Lease)

-

# Entering the **Free Rent**.

100% of the Base Rent for the for the first three months

1. Enter 100% in Year 1 Jan, Feb and March on the entry grid

| Revenues    |                                              |   |       |            |            |            |            |  |
|-------------|----------------------------------------------|---|-------|------------|------------|------------|------------|--|
| Description | Entry Choice                                 |   | Qty   | Year 1 Jan | Year 1 Feb | Year 1 Mar | Year 1 Apr |  |
| Base Rent   | \$ per Unit of Tenant's Rentable Area per Yr | - | 5,900 | \$ 26.00   | \$ 26.00   | \$ 26.00   | \$ 26.00   |  |
| Free Rent   | % of Rent                                    | - | —     | 100.00%    | 100.00%    | 100.00%    | ◀━━ 0.00%  |  |

# Additional Rent (TIM's)

\$9.00 per Unit of Tenant's Rentable Area per Yr paid monthly for 12 months then increasing at 3.00% compounding per year. **Subject to a Recoverable Expense Cap** of \$4,500 per month. This means that the maximum Additional Rent (TIM's) the tenant will pay is \$4,500 per month.

Entering the Additional Rent (TIM's)

- 1. Select row with Description "Additional Rent (TIM's)"
- 2. Click on Projection Wizard which displays the Projection Wizard

In the Projection Wizard

- 3. Paid column: Select "Monthly for 12 Months"
- 4. Project Entry Using column: Select "Annual Compounding"
- 5. Entry column: Enter \$9.00
- 6. **Time Period column:** Check the "To End" box.
- 7. Increase column: Enter the compounding rate of 3.00%

Your entries in the projection wizard should look like this:

| Projection Wizard                    |                             |            |          |       |           |         |     |          |           |  |
|--------------------------------------|-----------------------------|------------|----------|-------|-----------|---------|-----|----------|-----------|--|
| Entry Information                    |                             |            |          |       |           |         |     |          |           |  |
| Unit/Suit No.: 105 CTA Realty        |                             |            |          |       |           |         |     |          |           |  |
| Description: Additional Rent (TIM's) |                             |            |          |       |           |         |     |          |           |  |
| Entry Choice: \$ per Ur              | nit of Tenant's Rentable Ar | rea per Yr |          |       |           |         |     |          |           |  |
| Projections                          |                             |            |          |       |           |         |     |          |           |  |
|                                      |                             |            | Start    | Date  | Ti        | me Peri | od  |          |           |  |
| Paid                                 | Project<br>Entry Using      | Entry      | Year     | Month | To<br>End | Yrs     | Mos | Increase | Cont. Pro |  |
| Monthly for 12 Months 🔟              | Annual Compounding 📃        | \$ 9.00    | Year 1 🖃 | Jan 🔄 | ~         | 10 🖃    | 0 🔟 | 3.00%    |           |  |

Press OK to return to the Rent sub-folder.

Entering the Recoverable Expense Cap

- 1. Select the row with the entry choice: Recov. Exp. Cap
- 2. Click on Projection Wizard which displays the Projection Wizard
- 3. Amount column: Enter \$4,500
- 4. Check the "To End" box

# Your entries in the projection wizard should look like this;

| Entry Informati | on                                   | · ·                    |   |          |          |       |           |        |     |  |  |
|-----------------|--------------------------------------|------------------------|---|----------|----------|-------|-----------|--------|-----|--|--|
| Unit/Suit No.:  | Unit/Suit No.: 105 CTA Realty        |                        |   |          |          |       |           |        |     |  |  |
| Description:    | Description: Recoverable Expense Cap |                        |   |          |          |       |           |        |     |  |  |
| Entry Choice:   | Entry Choice: Amount                 |                        |   |          |          |       |           |        |     |  |  |
| Projections     |                                      |                        |   |          |          |       |           |        |     |  |  |
|                 |                                      |                        |   |          | Start    | Date  | Ti        | me Per | iod |  |  |
| Paid            |                                      | Project<br>Entry Using |   | Amount   | Year     | Month | To<br>End | Yrs    | Mos |  |  |
| Monthly         | ×.                                   | Constant (Fill Right)  | - | \$ 4,500 | Year 1 🖃 | Jan 🖃 | 7         | 10 🖃   | 0 🖃 |  |  |

Press ok to return to the Rent sub-folder

5. Select tenant 306 from the scroll down menu

| 105 CTA Realty | • |
|----------------|---|
| 105 CTA Realty |   |
| 306 CTA Realty | ← |

Suite 306 Rentable Area: 2,500 Sq. Ft. Usable Area: 2,119 Sq. Ft. Follow these steps to enter and project the revenues

- 1. Enter Description: 'Base Rent'
- 2. Press the Add button to add another row
- 3. Enter Description: 'Additional Rent (TIM's)'
- 4. Entry Choice column: Select "\$ per Unit of Tenant's Rentable Area per Yr"
- 5. Click on the Apply Cap or Stop button to access the Rent Cap & Stop dialog and select "Recoverable Expense Stop" and click Ok

| Caps & Stops                                                     | × |
|------------------------------------------------------------------|---|
| Select                                                           |   |
| C Rent Cap                                                       |   |
| C Recoverable Expense Cap (Tenant pays expenses up to the Cap)   |   |
| Recoverable Expense Stop (Landlord pays expenses up to the Stop) |   |
|                                                                  |   |
| <u>O</u> K <u>C</u> ancel <u>H</u> elp                           |   |

### The Rent folder should look like this;

| 306 CTA Realty       | Rentable Area<br>Usable Area                 |          |       | 2,500 Sq. Ft<br>2,119 Sq. Ft |
|----------------------|----------------------------------------------|----------|-------|------------------------------|
| Revenues             |                                              |          |       |                              |
| Description          | Entry Choice                                 |          | Qty   | Year 1 Jan                   |
| Base Rent            | \$ per Unit of Tenant's Rentable Area per Yr | <u> </u> | 2,500 | \$ 0.00                      |
| Recoverable Expenses | \$ per Unit of Tenant's Rentable Area per Yr | *        | 2,500 | \$ 0.00                      |
| Recov. Exp. Stop     | Amount                                       | Ŧ        | —     | \$0                          |

# **Base Rent**

\$17.00 per Unit of Tenant's Rentable Area paid Monthly. Two terms of 5 years. Increase for the second term base on 3.00% compounding for five years

Following are the steps for entering the Rent for tenant Suite 306 CTA Realty

- 1. Select row 1: 'Base Rent'
- Projection Wizard 2. Click on which displays the Projection Wizard
- 3. Project Entry Using... column: Select "Stepped Proj. (Lease)"

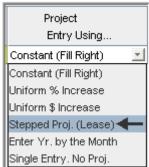

| Stepped Projection                     |
|----------------------------------------|
| New value at "End of Term" based on:   |
| • Annual Compounding Rate Increase     |
| C Enter Value                          |
| C \$ Increase                          |
| C % Increase                           |
| No. of Terms: 2                        |
| Show Example ->                        |
| <u>O</u> K <u>C</u> ancel <u>H</u> elp |

- Set the No. of Terms to 2, which is the default entry and click OK
   Entry column: Enter the lease rate \$17.00
- 6. Time Period column: Set Term 1 (the first row) to 5 years and term 2 (the second row) to 5 years or check the "To End" box
- 7. Increase column: Enter the Annual Compounding Rate of 3.00%

# The projection should look like this;

| Entry Informati                                            | on |                        |   |         |      |          |       |           |        |      |          |
|------------------------------------------------------------|----|------------------------|---|---------|------|----------|-------|-----------|--------|------|----------|
| Unit/Suit No.: 306 CTA Realty                              |    |                        |   |         |      |          |       |           |        |      |          |
| Description: Base Rent                                     |    |                        |   |         |      |          |       |           |        |      |          |
| Entry Choice: \$ per Unit of Tenant's Rentable Area per Yr |    |                        |   |         |      |          |       |           |        |      |          |
| Projections                                                |    |                        |   |         |      |          |       |           |        |      |          |
|                                                            |    | -                      |   |         |      | Start    | Date  | Т         | ime Pe | riod |          |
| Paid                                                       |    | Project<br>Entry Using |   | Entry   | Term | Year     | Month | To<br>End | Yrs    | Mos  | Increase |
| Monthly                                                    | ×  | Stepped Proj. (Lease)  | * | \$17.00 | 1    | Year 1 💌 | Jan 🗾 |           | 5 -    | 0 -  | 3.00%    |
|                                                            |    |                        |   |         | 2    | Year 6   | Jan   | 7         | 5 -    | 0 -  |          |

Press OK to return to the Rent folder

# Additional Rent (TIM's)

\$8.00 per Unit of Tenant's Rentable Area per Yr paid monthly for 12 months then increasing at 3.00% compounding per year for 9 years. **Subject to a Recoverable Expense Stop** of \$1,800 per month. This means that the Tenant doesn't pay any Additional Rent (TIM's) until the Additional Rent (TIM's) exceeds \$1,800 per month and then pays the difference between the Additional Rent (TIM's) and the Expense Stop.

Entering the Additional Rent (TIM's)

- 1. Select row with description: Additional Rent (TIM's)
- 2. Entry Choice: "\$ per Unit of Tenant's Rentable Area per Yr"
- 3. Click on Projection Wizard which displays the Projection Wizard
- 4. Paid column: Select "Monthly for 12 months"
- 5. Project Entry Using... column: Select "Annual Compounding"
- 6. Entry column: \$8.00
- 7. **Time Period column:** select "To End" box
- 8. Increase column: Enter the Annual Compounding Rate of 3.00%

The projection should look like this;

| 🏰 Projection Wizard                                 |                                      |                            |            |           |       |     |          |             |       |  |  |
|-----------------------------------------------------|--------------------------------------|----------------------------|------------|-----------|-------|-----|----------|-------------|-------|--|--|
| Entry Information                                   |                                      |                            |            |           |       |     |          |             |       |  |  |
| Unit/Suit No.:                                      | Unit/Suit No.: 306 CTA Realty        |                            |            |           |       |     |          |             |       |  |  |
| Description:                                        | Description: Additional Rent (TIM's) |                            |            |           |       |     |          |             |       |  |  |
| Entry Choice:                                       | \$ per U                             | nit of Tenant's Rentable A | rea per Yr |           |       |     |          |             |       |  |  |
| Projections                                         |                                      |                            |            |           |       |     |          |             |       |  |  |
|                                                     |                                      |                            |            | Start     | Date  | Ti  | me Per   | iod         |       |  |  |
| Paid Project Entry                                  |                                      | Year                       | Month      | To<br>End | Yrs   | Mos | Increase | Cont. Proj. |       |  |  |
| Monthly for 12 Months 💌 Annual Compounding 💉 \$8.00 |                                      |                            |            |           | Jan 🕑 | ~   | 10 -     | 0 -1        | 3.00% |  |  |

Press OK to return to the Rent Sub folder

Entering the Recoverable Expense Stop

- 1. Select the row with the Description: Recov. Exp. Stop
- 2. Click on Projection Wizard which displays the Projection Wizard
- 3. Amount column: \$1,800
- 4. Time Period column: check "To End" box

### The projection should look like this;

| Entry Informati                       | on |                        |   |          |          |       |           |        |     |  |
|---------------------------------------|----|------------------------|---|----------|----------|-------|-----------|--------|-----|--|
| Unit/Suit No.: 306 CTA Realty         |    |                        |   |          |          |       |           |        |     |  |
| Description: Recoverable Expense Stop |    |                        |   |          |          |       |           |        |     |  |
| Entry Choice: Amount                  |    |                        |   |          |          |       |           |        |     |  |
| Projections                           |    |                        |   |          |          |       |           |        |     |  |
|                                       |    |                        |   |          | Start    | Date  | Ti        | me Per | iod |  |
| Paid                                  |    | Project<br>Entry Using |   | Amount   | Year     | Month | To<br>End | Yrs    | Mos |  |
| Monthly                               | ×  | Constant (Fill Right)  | ٠ | \$ 1,800 | Year 1 🖃 | Jan 🖃 | <b>V</b>  | 10 🖃   | 0 🗉 |  |

Click OK to return to the Rent sub-folder

# VACANCY Folder

This analysis assumes no sublease vacancies

Select the Financing tab

# FINANCING Folder

### Mortgage (Borrowing)

Money borrowed by the tenant to fund tenant and other improvements associated with the space being rented

Description: Improvement Loan

Year 1 January, \$35,000 Time Period 10 years, Amortization 10 years, Interest Rate 8.00% Type: Standard Mortgage

# Setting up a mortgage

- 1. Click on the Add Mortgage button Add Mortgage Edit Mortgage Delete Mortgage Move
  - Aud Moltgage Eute Moltgage Delete K
- 2. Amount box: \$35,000
- 3. Description box: "Improvement Loan"
- 4. Time Period box: 10 Years
- 5. Amortization box: 10 Years
- 6. Nominal Interest Rate box: 8.00%

| ortgage                                                           |            |                                        |        |       |        |                          |
|-------------------------------------------------------------------|------------|----------------------------------------|--------|-------|--------|--------------------------|
| Mortgage Details<br>Analysis Period: Year 1 Jan to Year 10 Dec    |            | nd Amortiza<br>Salloon) Terr<br>Time P |        |       | zation |                          |
| Commencing Year 1 V Month January V<br>Type Standard Mortgage V   | Term<br>No | Years                                  | Months | Years | Months | Nominal<br>Interest Rate |
| Amount \$35,000 Interest Rate Fixed  Description Improvement Loan |            | 10                                     | 0      | 10    | 0      | 8.000%                   |
| Mortgage Settings<br>Payment Frequency Monthly 💌                  |            |                                        |        |       |        |                          |
| Additional Payments/Borrowing                                     |            |                                        |        |       |        |                          |
| Payment Rounded Up to Nearest Cent  Compounding Frequency Monthly |            |                                        |        |       |        |                          |
| QK Compute Eill Down                                              | n          | <u>C</u> ance                          |        | Help  |        | Co <u>m</u> ments        |
| Compute                                                           |            |                                        |        |       |        |                          |

The mortgage dialog should look like this;

7. Press the <u>Compute</u> button

8. Press the OK button

The Financing Folder should now look like this;

|   | Mortgage (Borrowing) | ,                 |           |            |
|---|----------------------|-------------------|-----------|------------|
| I | Description          | Туре              | Amount    | Start Date |
| I | Improvement Loan     | Standard Mortgage | \$ 35,000 | Year 1 Jan |
|   |                      |                   |           |            |

1. Click on the Termination tab

# **TERMINATION Folder**

Cost incurred by the tenant at the end of the lease for cleaning up the two spaces.

Cleanup and restoration costs \$10,000

The Termination Expenses should appear like this;

| - 1 | Fermination Expenses          |  |  |  |  |  |  |  |  |  |
|-----|-------------------------------|--|--|--|--|--|--|--|--|--|
|     | Crimination Expenses          |  |  |  |  |  |  |  |  |  |
|     | Description Expense           |  |  |  |  |  |  |  |  |  |
|     | Cleanup and restoration costs |  |  |  |  |  |  |  |  |  |
|     |                               |  |  |  |  |  |  |  |  |  |
|     |                               |  |  |  |  |  |  |  |  |  |
|     |                               |  |  |  |  |  |  |  |  |  |
|     | Add Insert Delete Move        |  |  |  |  |  |  |  |  |  |

Entering the Termination Costs

1. Expense column: \$10,000

The Termination Expenses should now appear as;

| Termination Expenses          |           |
|-------------------------------|-----------|
| Description                   | Expense   |
| Cleanup and restoration costs | \$ 10,000 |
|                               |           |
|                               |           |
| Add Insert De                 | lete Move |

# SAVE YOUR PROJECT

# **CHECKING YOUR ENTRIES**

You can compare your project against the Investit example "Lease Analysis Tenant Office"